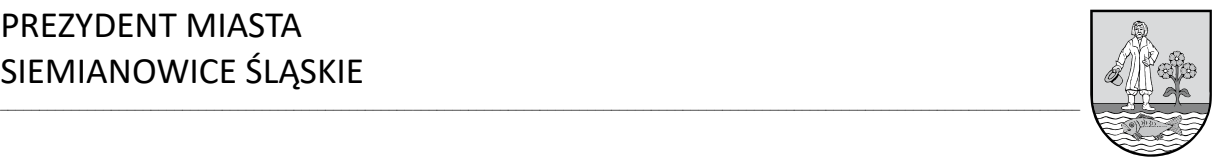

## **INSTRUKCJA OBSŁUGI APLIKACJI "ZOOM FOR MEETINGS" na komputerach osobistych oraz laptopach**

1. W celu dołączenia do dyskusji publicznej zorganizowanej z wykorzystaniem aplikacji "Zoom for Meetings" należy kliknąć w link otrzymany w e-mailu. Przykładowy link poniżej:

Link do spotkania: Join Zoom Meeting https://zoom.us/j/99418902781

- 2. Dołączenie do pokoju za pośrednictwem aplikacji "Zoom for Meetings" może się odbyć poprzez:
	- a) zainstalowaną na urządzeniu aplikację,
	- b) przeglądarkę.
- 3. Należy pamiętać, że do pokoju będzie można się podłączyć dopiero w terminie wskazanym w ogłoszeniu oraz obwieszczeniu.
- 4. Po kliknięciu w link, o którym mowa w punkcie 1:
	- a) jeżeli aplikacja jest już zainstalowana należy kliknąć "Launch for Meeting",
	- b) jeżeli aplikacja nie jest jeszcze zainstalowana uruchomi się okno pobierania aplikacji oraz instalacji. Po zakończeniu procesu instalacji aplikacja zostanie automatycznie uruchomiona,
	- c) w celu korzystania z aplikacji w oknie przeglądarki należy anulować proces instalacji, w sytuacji opisanej wyżej oraz kliknąć "Join from Your Browser".

Your meeting has been launched.

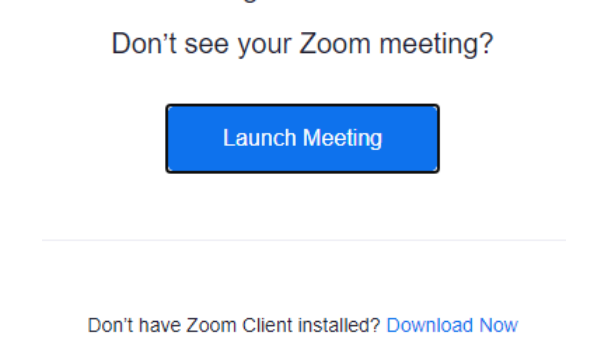

Having issues with Zoom Client? Join from Your Browser

5. Po wykorzystaniu jednej z dostępnych metod otworzy nam się okno jak poniżej. W polu "Your Name" należy wpisać nazwę użytkownika – imię i nazwisko lub nazwa, w przypadku działalności gospodarczej oraz zaznaczyć pole "I'm not a robot" (brak konieczności zaznaczania dla wersji na komputer osobisty lub laptop). Następnie należy kliknąć przycisk "Join" co pozwoli na dołączenie do pokoju.

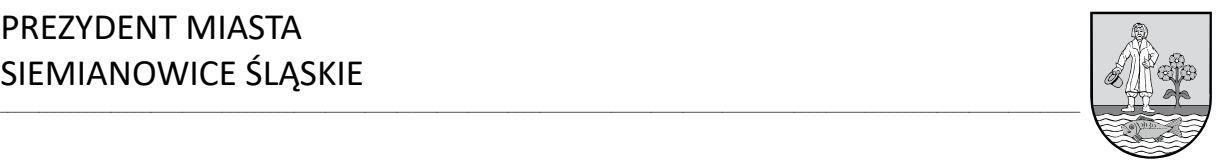

## **Join Meeting**

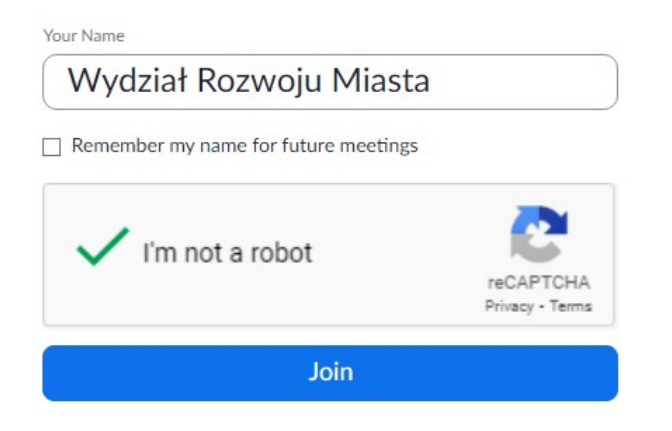

6. W kolejnym kroku należy zaakceptować warunki użytkowania aplikacji "Zoom for Meetings".

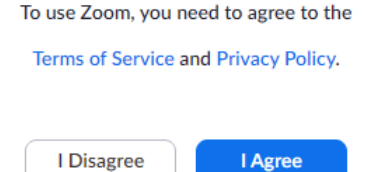

7. Po podłączeniu, w oczekiwaniu na akceptację administratora pojawi się okno jak poniżej. W przypadku próby podłączenia do pokoju przed wskazanym terminem, o którym mowa w punkcie 3 również może pojawić się podobne okno.

Please wait, the meeting host will let you in soon.

- 8. Po akceptacji udziału przez administratora pojawi się właściwe okno aplikacji "Zoom for Meetings" w którym możliwe będzie wzięcie udziału w dyskusji, w formie transmisji obrazu i dźwięku oraz zapisu tekstowego (czat).
- 9. W aplikacji "Zoom for Meetings" na dolnym pasku menu wyświetlać się będą odpowiednie ikony służące do obsługi aplikacji, które zostaną poniżej opisane.

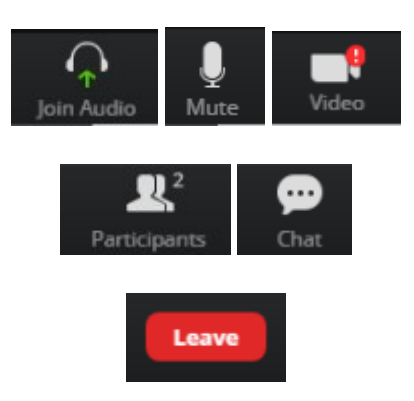

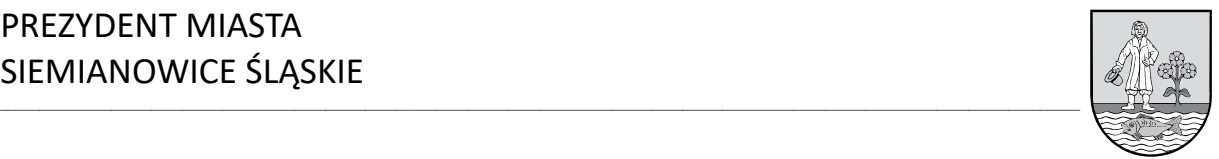

- a) "Join Audio" należy kliknąć żeby podłączyć mikrofon. Ikona po podłączeniu mikrofonu zmieni swój wygląd na mikrofon ("Mute"),
- b) "Mute" pozwala sterować działanie mikrofonu. Jeżeli ikona jest czerwona lub przekreślona czerwonym paskiem, to jest wyłączony mikrofon. W celu jego uaktywnienia należy kliknąć ikonę,
- c) "Video" pozwala sterować działaniem kamerki internetowej. Jeżeli ikona jest czerwona lub przekreślona czerwonym paskiem, to jest wyłączona kamerka internetowa. W celu jej uaktywnienia należy kliknąć ikonę,
- d) "Participants" pozwala przeglądać listę osób, które dołączyły już do pokoju,
- e) "Chat" pozwala na wysyłanie wiadomości do osób, które dołączyły do pokoju w formie zapisu tekstowego,
- f) "Leave" pozwala opuścić pokój. Po kliknięciu należy potwierdzić chęć opuszczenia pokoju.
- 10. W celu zapewnienia właściwego przebiegu dyskusji należy wyłączyć mikrofon jeżeli nie będziemy zabierać głosu.